# KASTA Features

Instruction guide

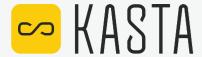

## **Contents**

#### **Mobile Features**

Installing the KASTA App Joining a Network

#### Device

- -Edit a Device Icon
- -Edit a Device name
- -Reorder a Device

#### Group

- -Add a new Group
- -Turn on/off Group
- -Edit a Group

#### Room

- -Add a new Room
- -Add a Device to a Room

#### Floor

- -Add a new Floor
- -Edit a Room
- -Edit a Floor

#### Room

- -Delete a Device within a Room
- -Control a Device within a Room

#### Scene

- -Add a new Scene
- -Turn on a Scene
- -Edit a Scene

#### Timer

- -Add a new Timer
- -Edit a Timer
- -Delete a Timer

#### Schedule

- -Add a Schedule
- -Edit a Schedule
- -Delete a Schedule

#### Settings

- -User Profile
- -Network
- -Sync
- -Firmware Update

#### **Appliance**

- -Setup Cloud Connect Gateway
- -Reset Cloud Connect Gateway
- -Voice Control
- -Dim a light
- -Dry Contact Configuration
- -Fan Control
- -Curtain Control
- -Mains Powered Remote Switch

#### Troubleshooting

# KASTA mobile app - Features

**Free app** to complement your KASTA lighting system.

Control your devices with ease.

#### Features:

Full control of all devices using your phone.

**Grouping of devices** for greater control.

**Trigger scenes** for control or for setting moods.

**Program 'time-of-day' schedules** to perform actions at regular intervals.

**Remotely control** your lighting system from outside your home.

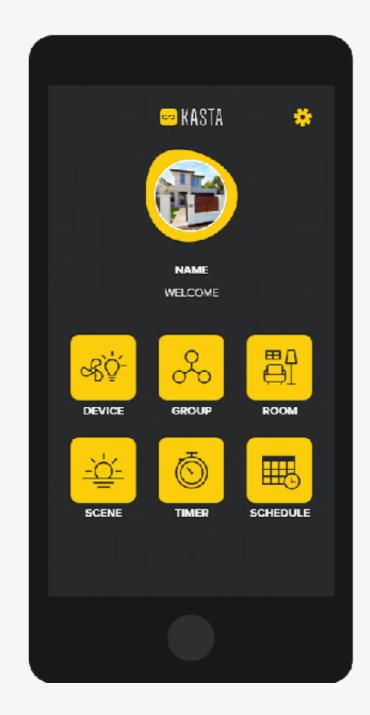

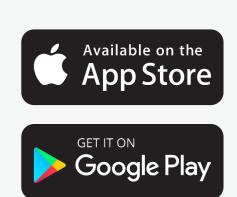

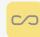

# Installing the KASTA app

To control your KASTA smart lighting please:

- 1. **Download** and **install** the KASTA app for iOS or Android.
- 2. Create an account.

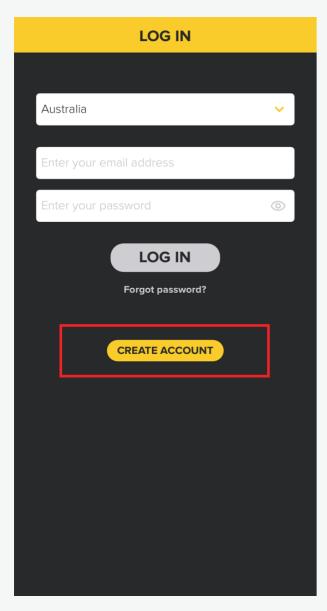

Select "Create account".

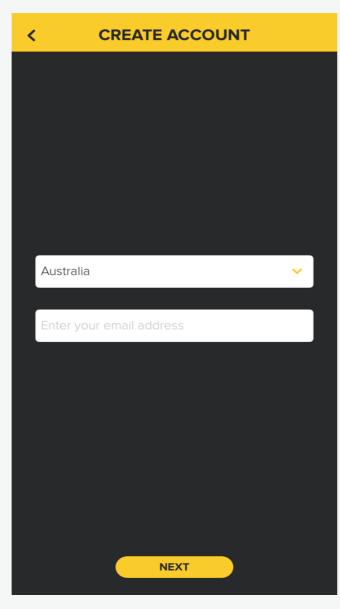

Complete the required fields.

#### Username criteria:

4-20 characters.

Letters, numbers, symbols and spaces accepted.

#### Password criteria:

4-20 characters.

Letters and numbers accepted.

Make sure **Bluetooth** is activated in your smartphone settings and make sure to **grant** the **KASTA App** access your smartphone's Bluetooth when prompted.

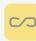

# Joining a Network

With your user account created, you will be presented with two options:

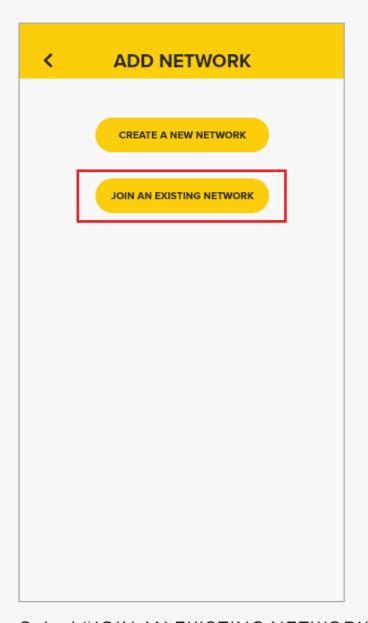

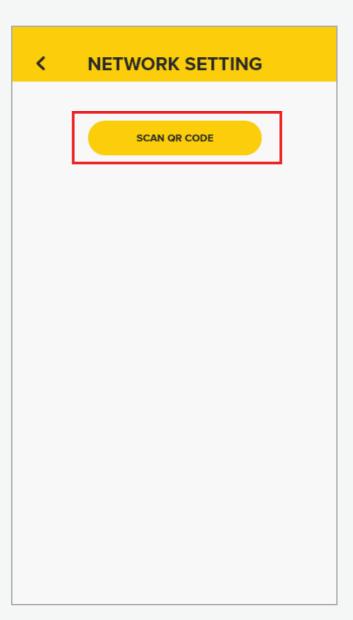

Select "JOIN AN EXISTING NETWORK" Select "SCAN QR CODE"

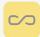

# Importing the QR code

- 1. Please make sure your **smartphone** is **connected to the internet**.
- 2. Use your smartphone's **camera** to **scan** the QR code.

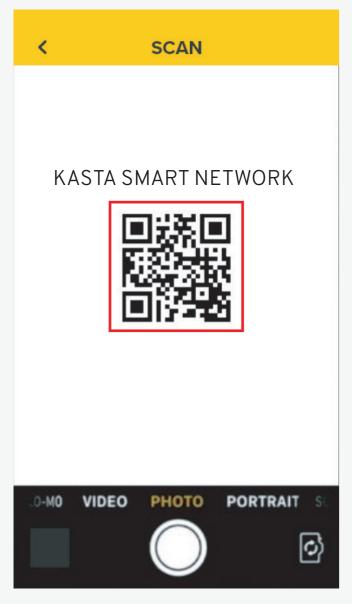

Use the view finder frame to scan the QR code provided as an image.

You will recieve the message;

"Transmission success".

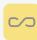

## Edit a Device icon

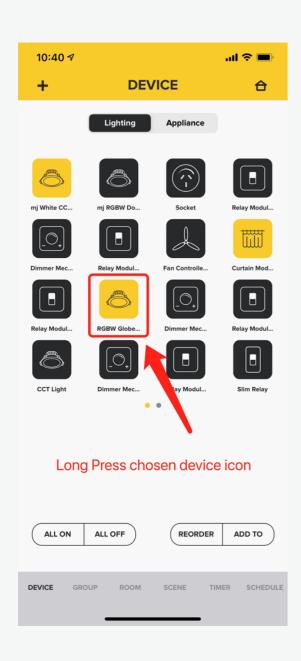

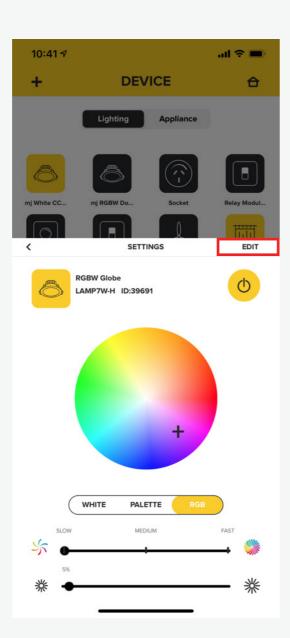

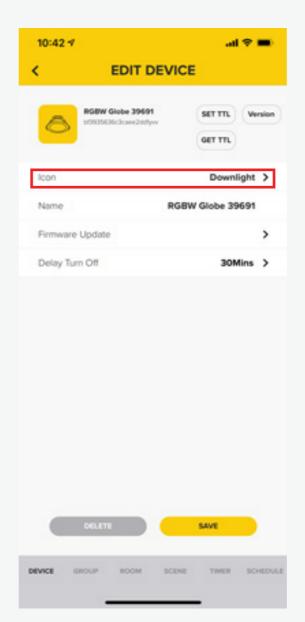

- 1. Long press the device icon that you wish to edit
- 2. Press the "EDIT" button on the top right corner of device setting interface
- 3. It will display EDIT DEVICE interface. Select Icon.

## Edit a Device icon cont...

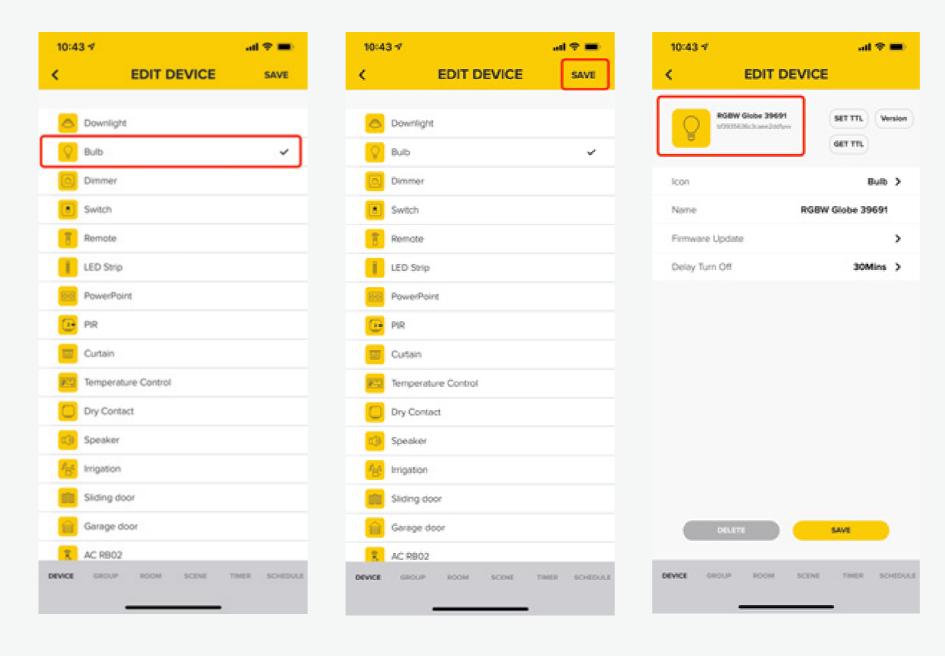

- 4. Select the icon you wish to use
- 5. Press "SAVE" to confirm your selection
- 6. Now it will display the new icon

# Edit a Device name

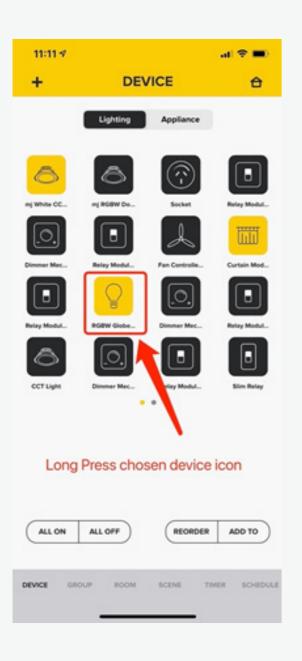

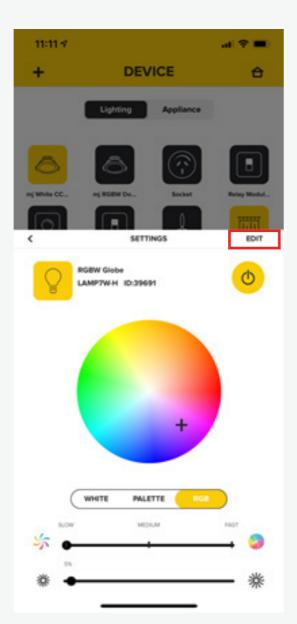

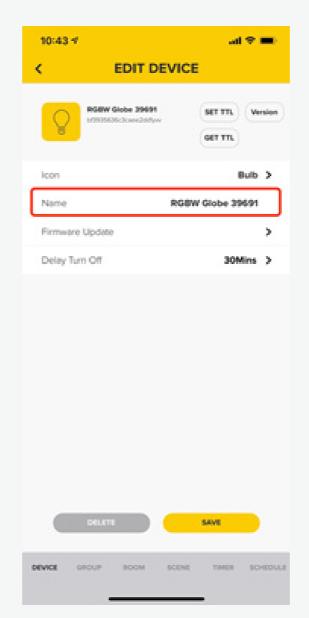

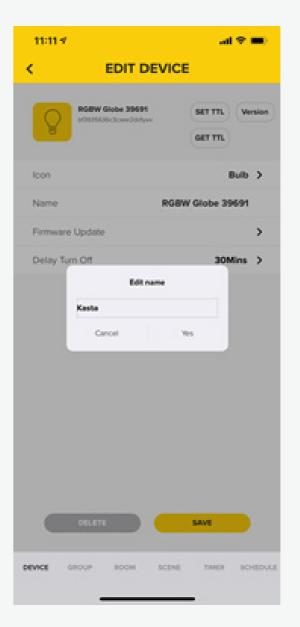

- 1. Long press the device icon you want to edit
- 2. Press the "EDIT" button on the top right corner of Device setting interface
- 3. Press the "Name" button, then type the new name in the pop-up window.
  - \*Attention: Name only supports letters, numbers, spaces, and the length cannot exceed 25 characters

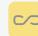

## Edit a Device name cont...

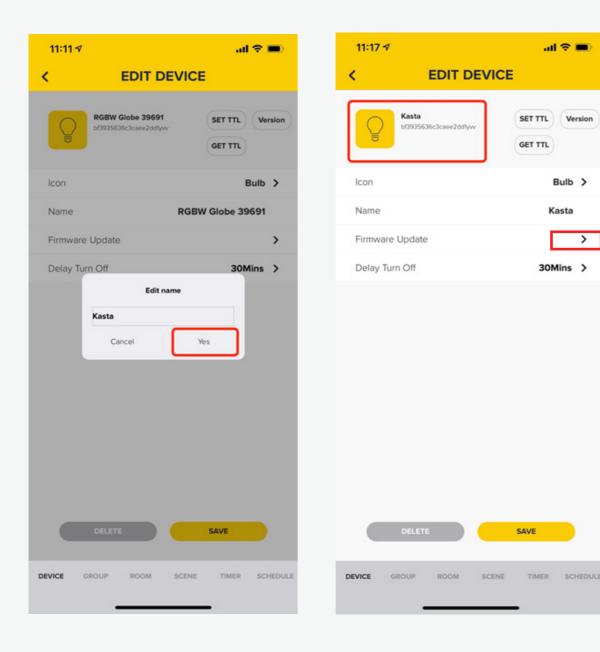

- 4. Press "Yes" button to save the changes
- 5. Now the new name is displayed

#### Reorder a Device

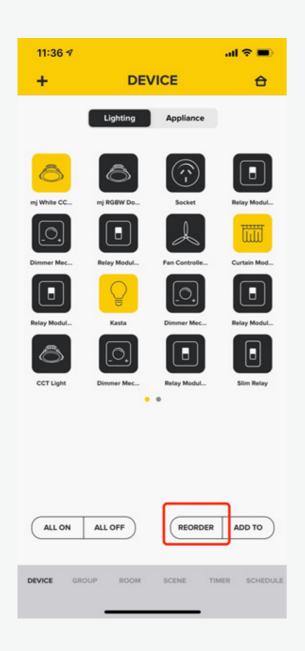

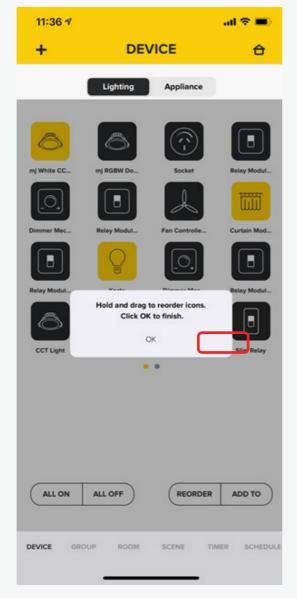

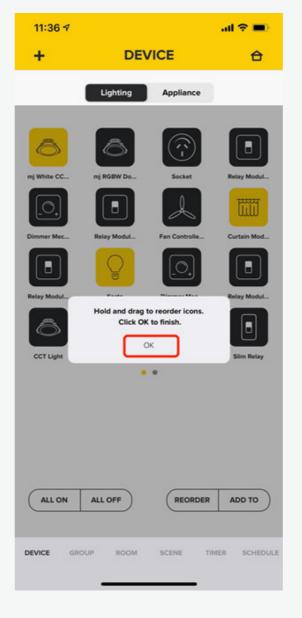

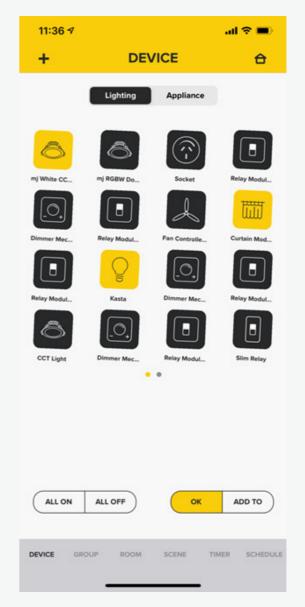

- 1. Press the "REORDER" button on the bottom right corner
- 2. A pop-up window will appear to explain how to reorder
- 3. Press the "OK" button, and the all the Device icon are shaking

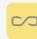

## Reorder a Device cont...

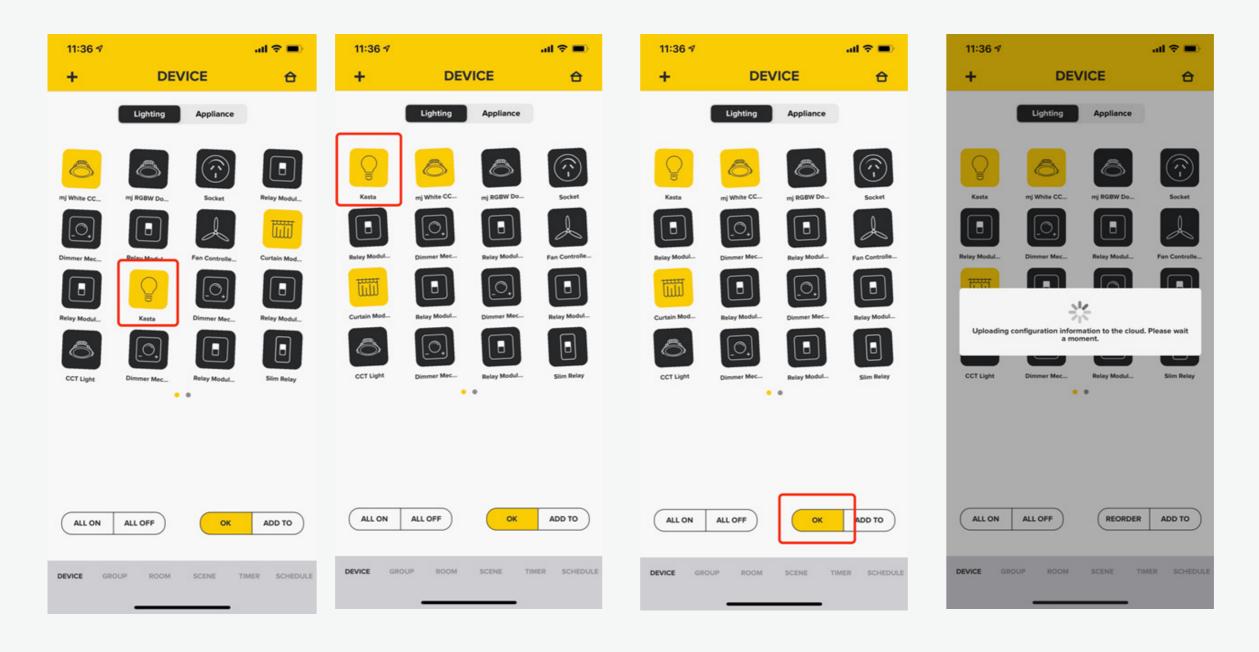

- 4. Hold and drag the chosen Device icon to the new location
- 5. Then, press the "OK" button on the bottom right side and wait for uploading to the cloud

# Reorder a Device cont...

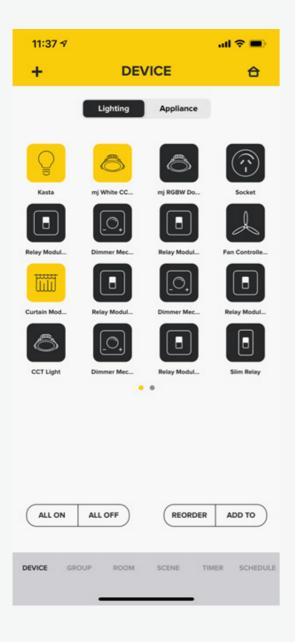

6. It will display the new order of Device icons

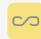

# Add a new Group

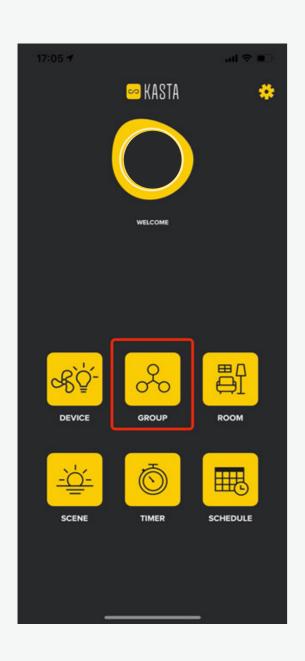

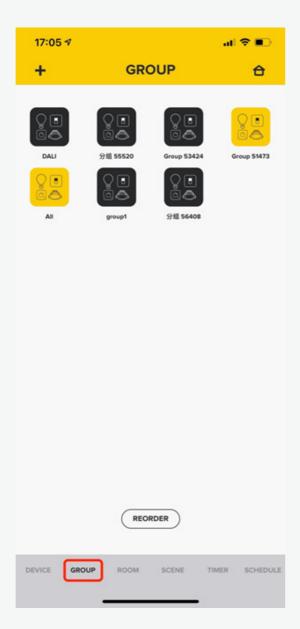

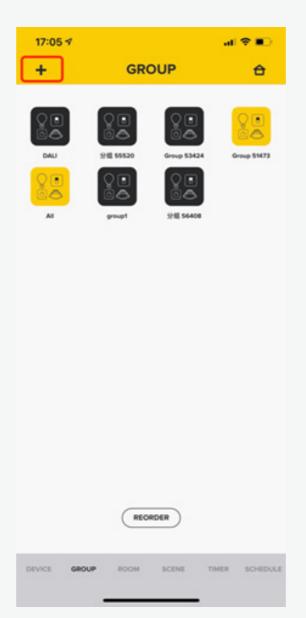

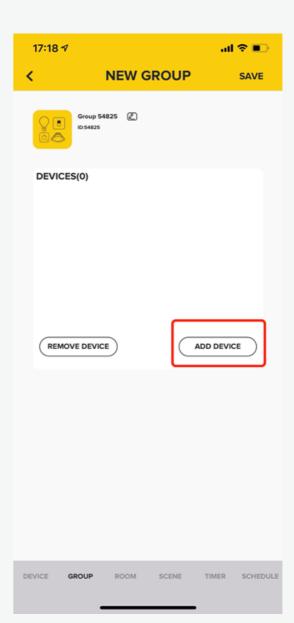

- 1. Enter the Group interface Two ways to enter Group mode, one is from Kasta main menu, and the other is pressing the group button on the bottom
- 2. Add a Group
  Press the "+" button on the
  top left side of group mode
- 3. Press "ADD DEVICE"

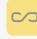

# Add a new Group cont...

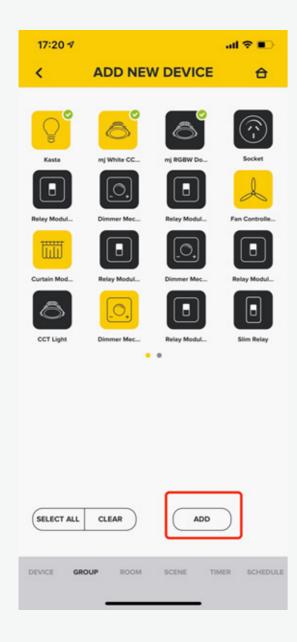

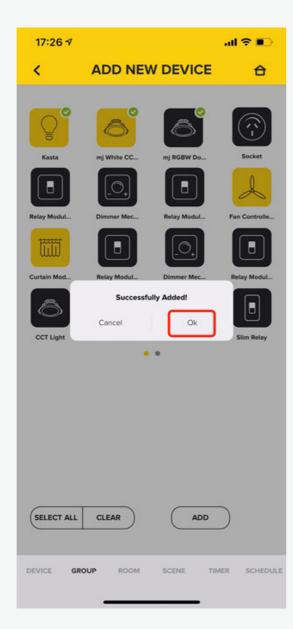

- 4. Choose single or multiple devices and then press "ADD" button
- 5. It will pop-up window to mention you have successfully added device, press "OK" button

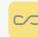

# Add a new Group cont...

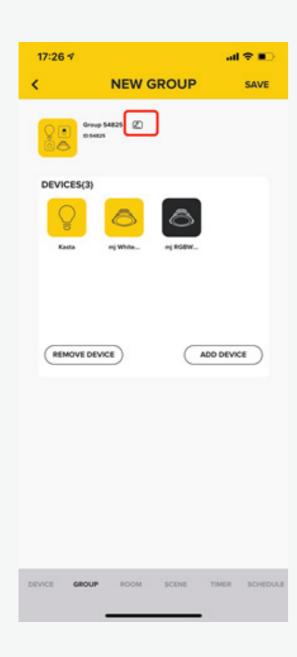

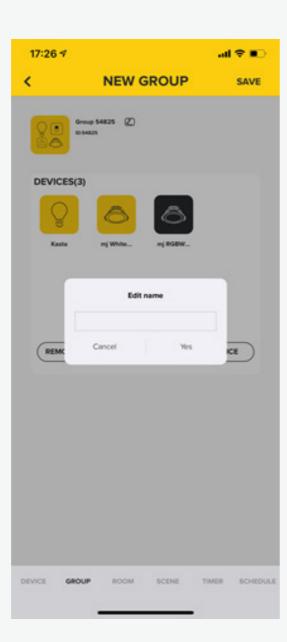

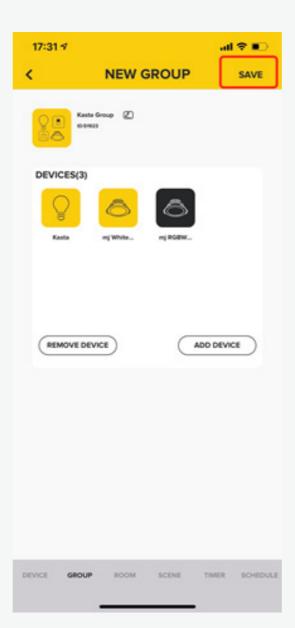

- 6. Press the button next to the name to edit it
- 7. Type in the desired name and press "Yes"
- 8. Then, press "SAVE" button to save the changes

# Turn on/off Group

# Two ways to open/close the group.

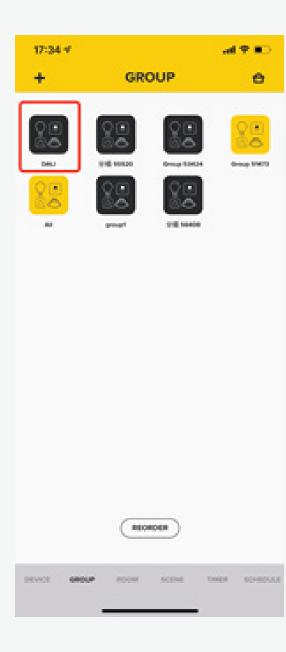

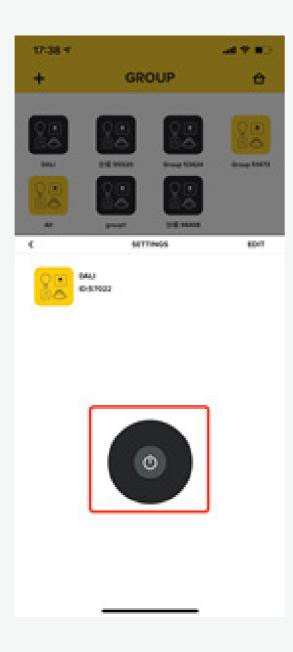

- 1. You can simply press the Group icon to control open/close the light
- 2. Or you can long press the group icon button into Settings interface and press the switch to control the Group

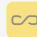

# Edit a Group

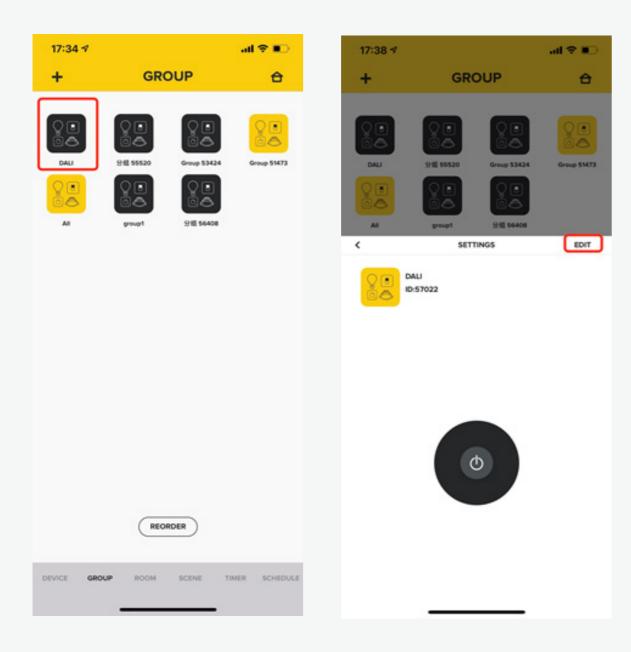

1. Long press the Group icon button to enter into Settings interface and press the "EDIT" button

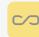

# Add a new Room

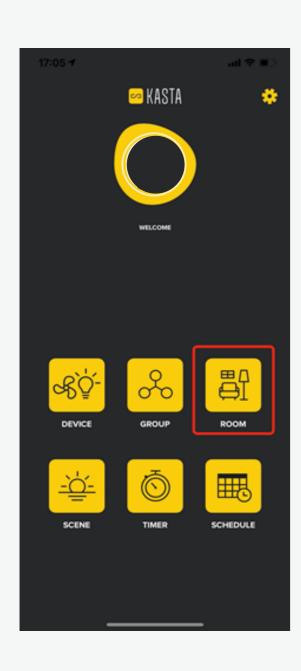

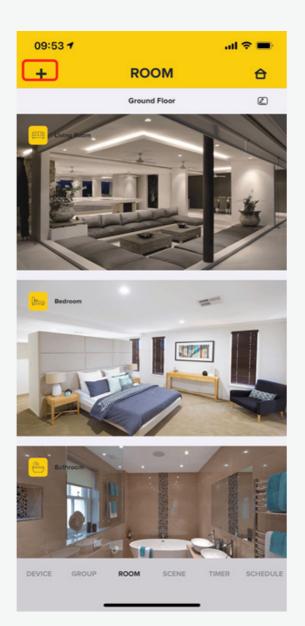

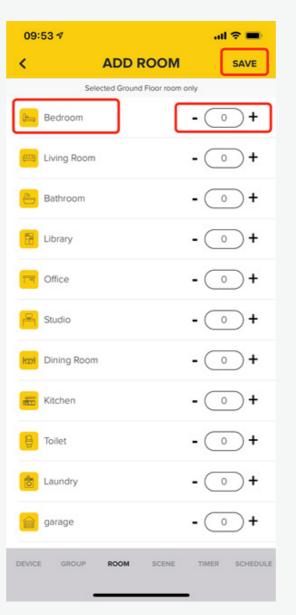

- 1. Enter the Room mode
- 2. Press the "+" button on the top left side
- 3. Choose the Room type, select the number, then press "SAVE" button to save the changes

## Add a Device to a Room

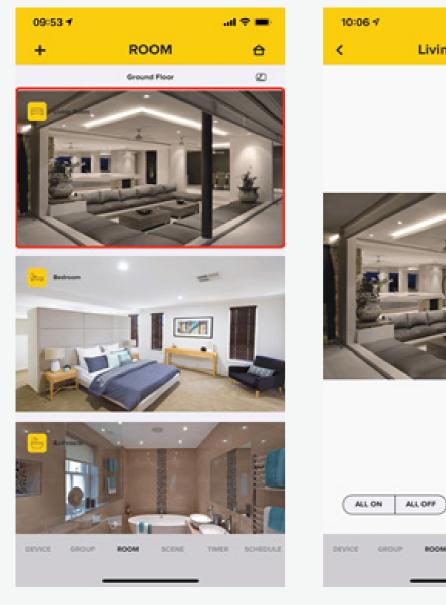

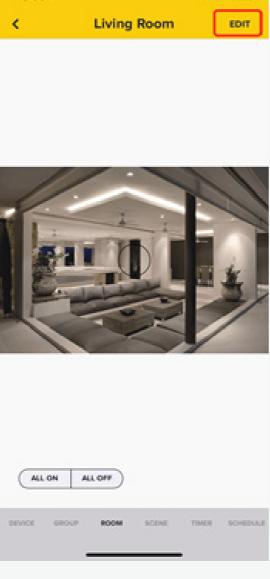

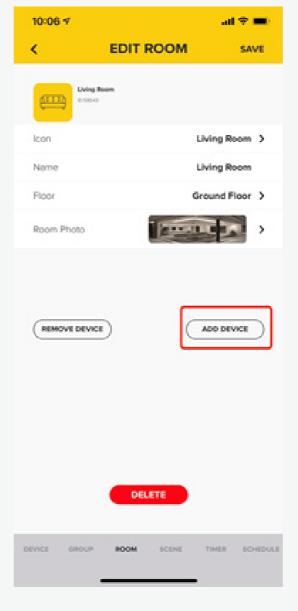

 Choose the Room which you want to select and press the icon

2. Press the "EDIT" button on the top right side

3. Press "ADD DEVICE"

## Add a Device to a Room cont...

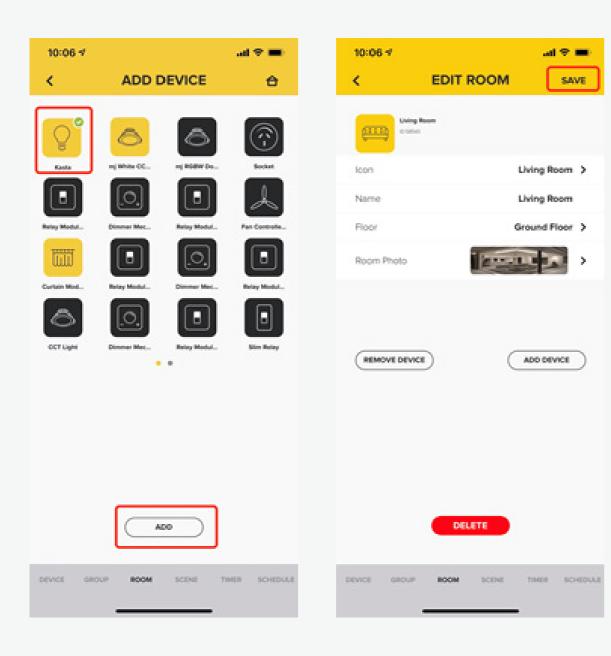

- 4. Choose only one Device to add, then press "ADD"
- 5. Press "SAVE" button.

## Add a new Floor

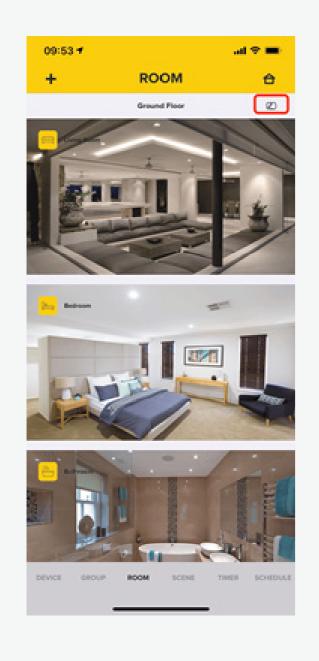

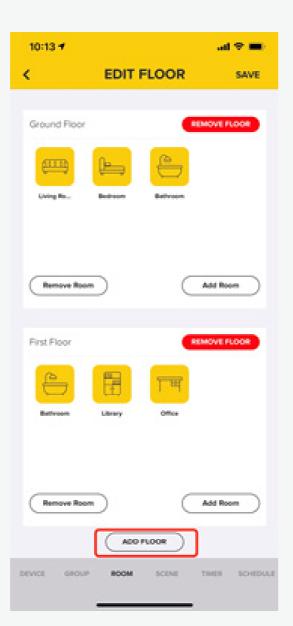

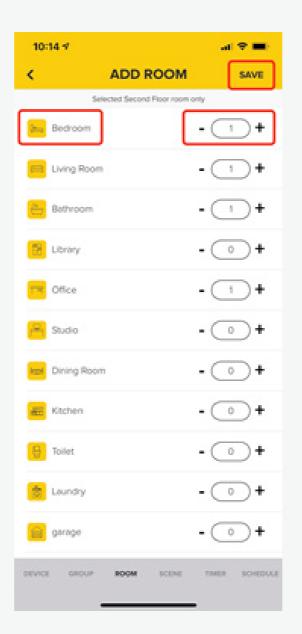

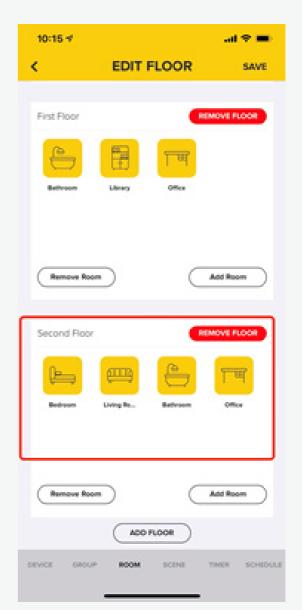

- 1. Press the edit button near the floor name.
- 2. Press the "ADD FLOOR" button at the bottom.
- 3. Select the Room name and the number of Rooms, then press "SAVE" button.
- 4. It will display the new Floor with selected Room.

# Edit a Room

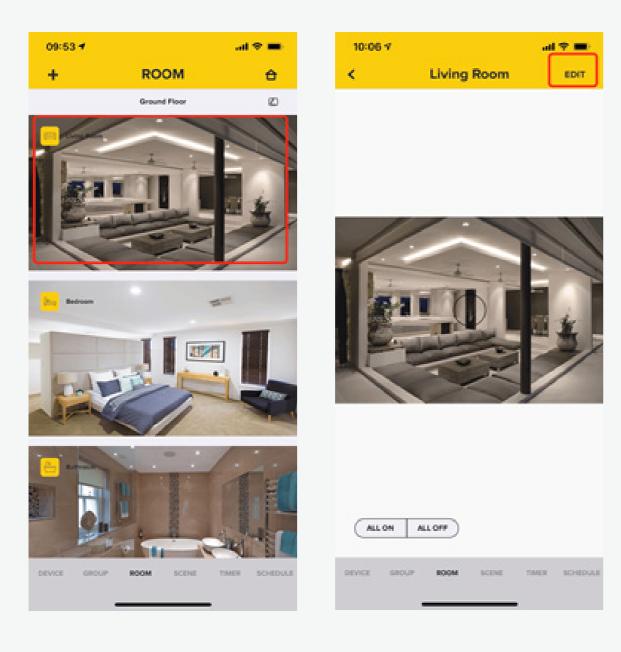

- 1. Select the Room you want to edit and press the icon
- 2. Press the "EDIT" button on the top right side.

# Edit a Floor

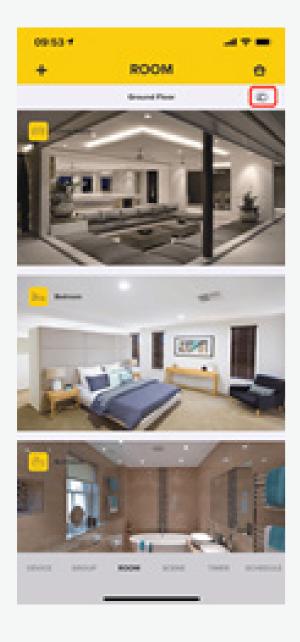

1. Press the edit button near the Floor name

## Delete a Device within a Room

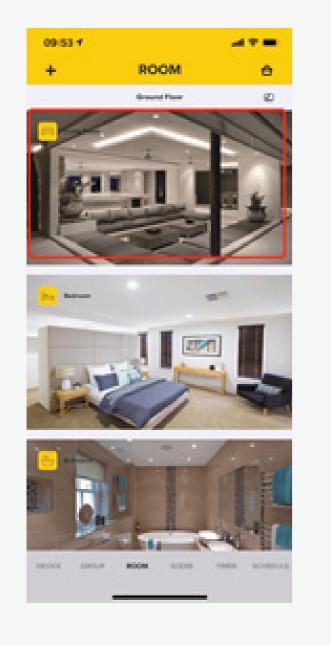

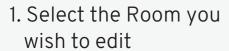

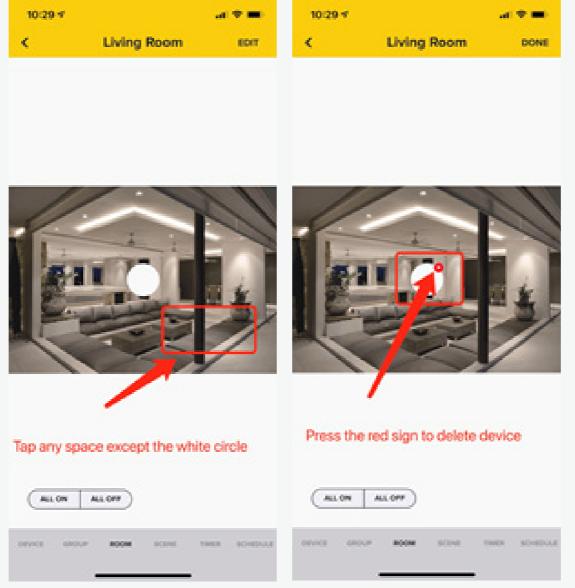

2. Press anywhere in the image except the white circle, an "X" will appear, and you can press the "X" to delete the Device

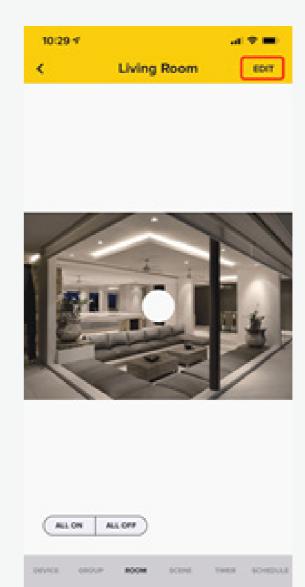

3. Alternatively press the "EDIT" button to add/ delete the Device

## Control a Device within a Room

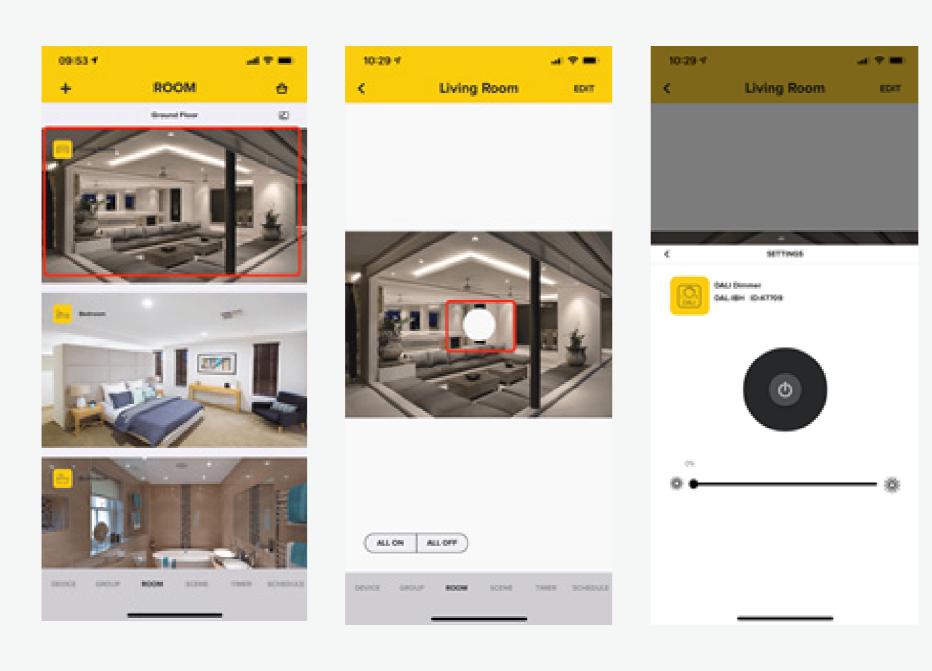

- 1. Select the room you want to edit
- 2. You can press the white circle to turn on/off the device or long press the white circle to enter into the Device control interface.

## Add a new Scene

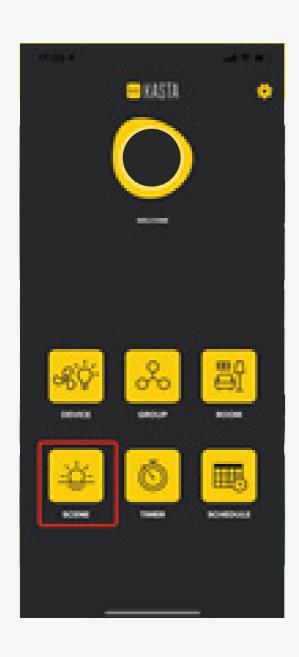

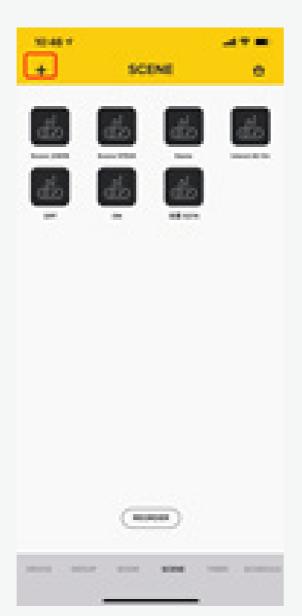

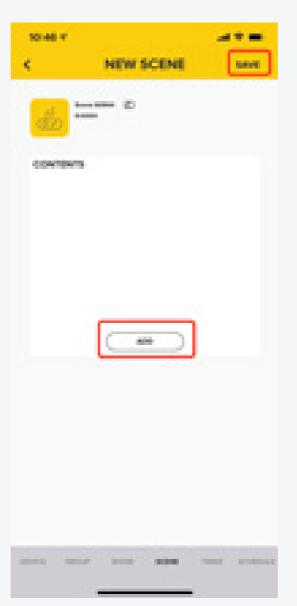

- 1. Enter the scene model
- 2. Press the "+" button on the top left side.
- 3. Press the "ADD" to add the device or group, then press "SAVE" button.

# Turn on a Scene

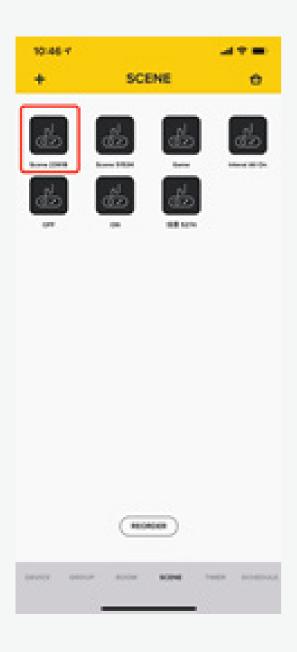

1. Turn on a Scene by pressing the selected Scene icon

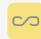

# Edit a Scene

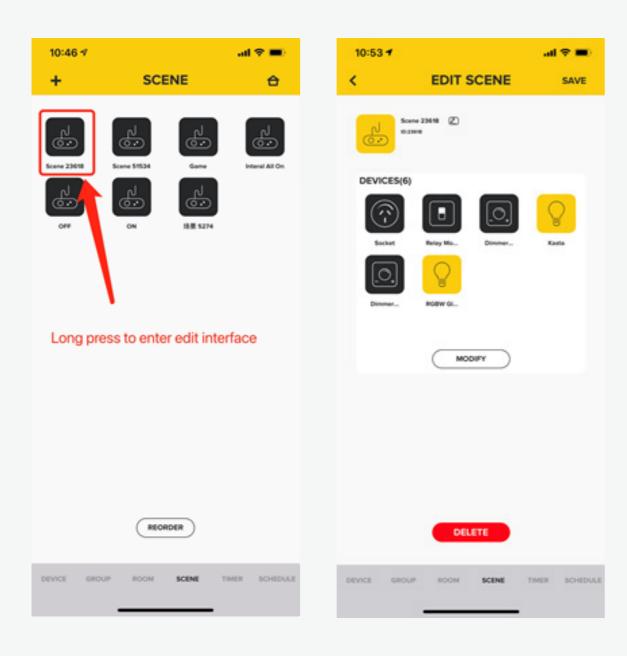

1. Choose the one Scene you want to edit and long press the Scene icon

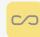

# Add a new Timer

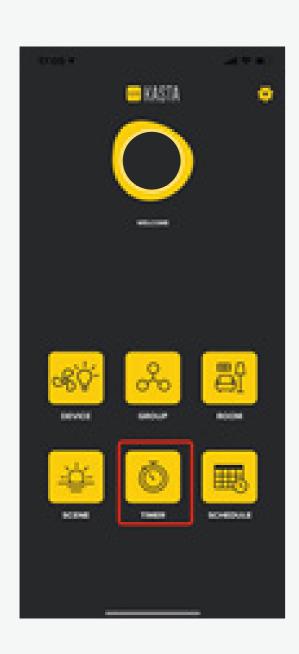

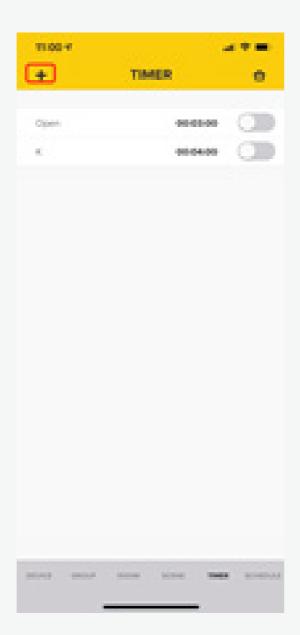

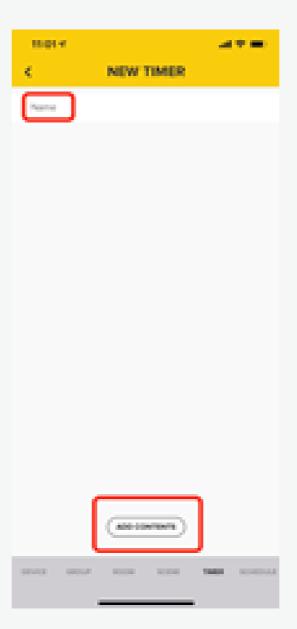

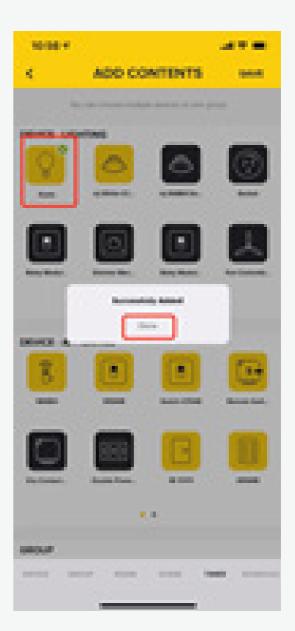

1. Enter the Timer mode

2. Press the "+" button on the top left side

3. Enter the Name and press "ADD CONTENTS"

4. Choose the Device

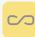

## Add a new Timer cont...

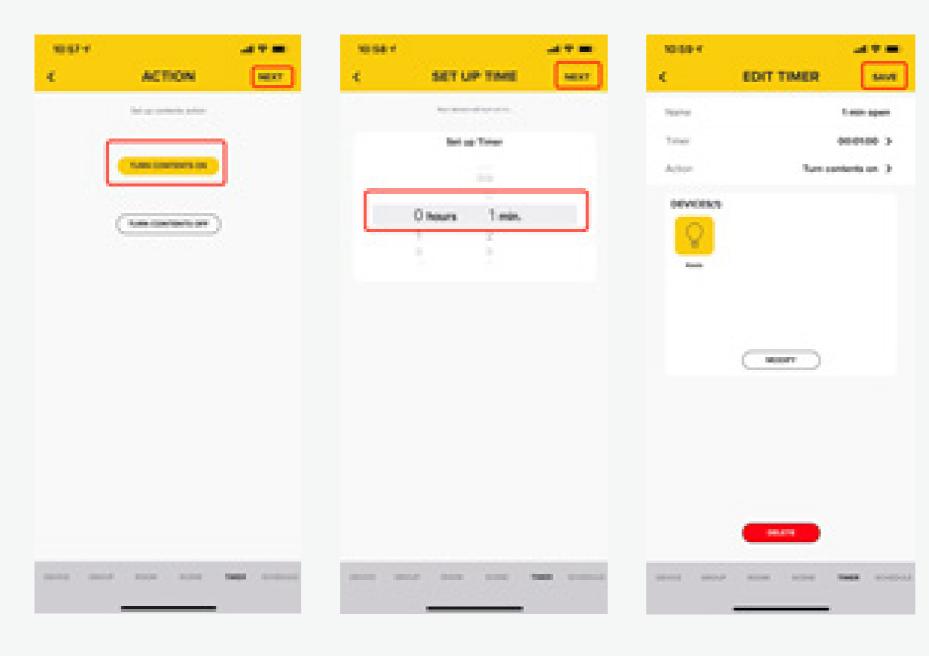

- 5. Select the contents action, then press "NEXT" button.
- 6. Set up the TImer duration, then press "NEXT" button
- 7. Press "SAVE" to Save your changes.

# Edit a Timer

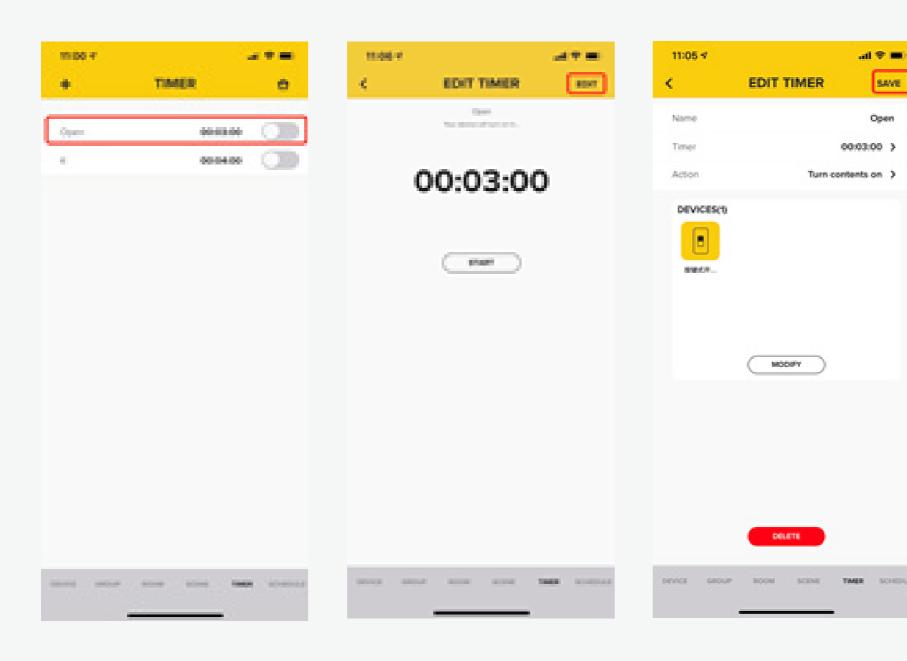

- 1. Press the timer which you want to edit
- 2. Press the "EDIT" button
- 3. Make your changes and press "SAVE"

# Delete a Timer

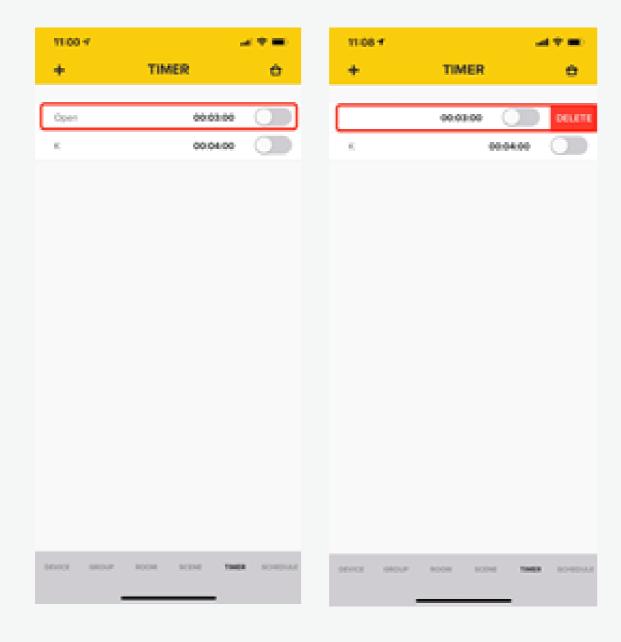

1. Slide left the Timer that you wish to delete, then press the 'DELETE" button

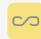

## Add a Schedule

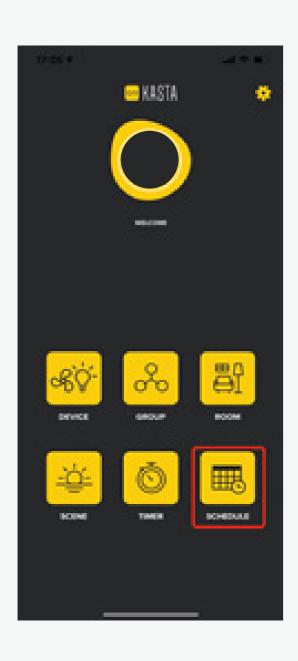

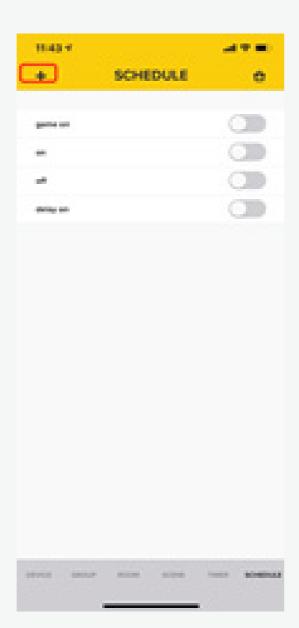

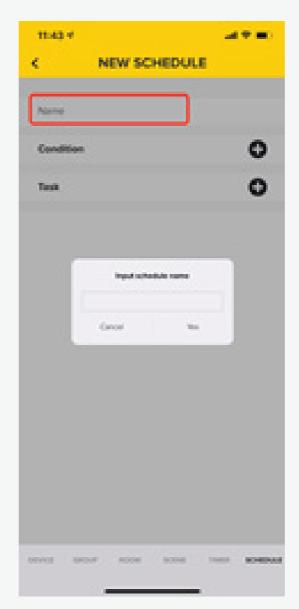

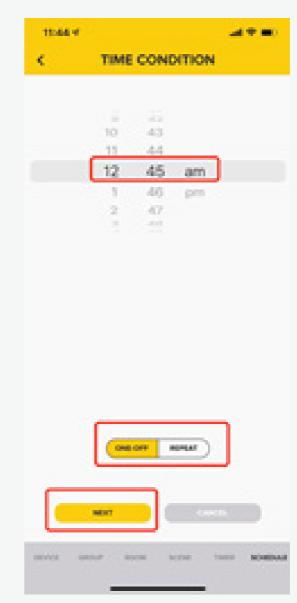

1. Enter the Schedule mode

2. Press the "+" button on the top left side

3. Input the Schedule name and press "OK"

4. Select the Time Condition and press "NEXT"

## Add a Schedule cont....

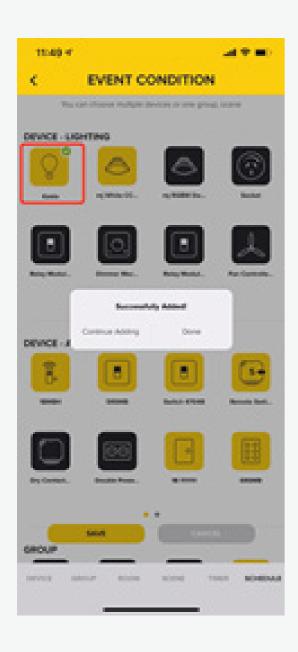

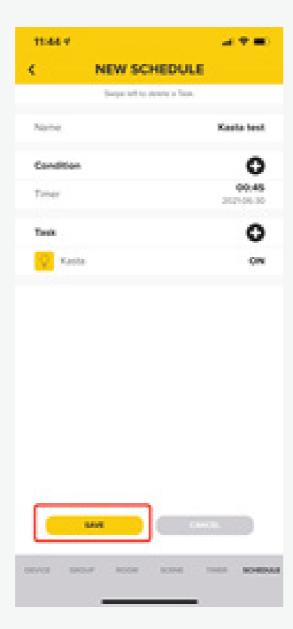

- 5. Select the devices you want to control and press "Done" once complete
- 6. Press the "SAVE" button to save settings

# Edit a Schedule

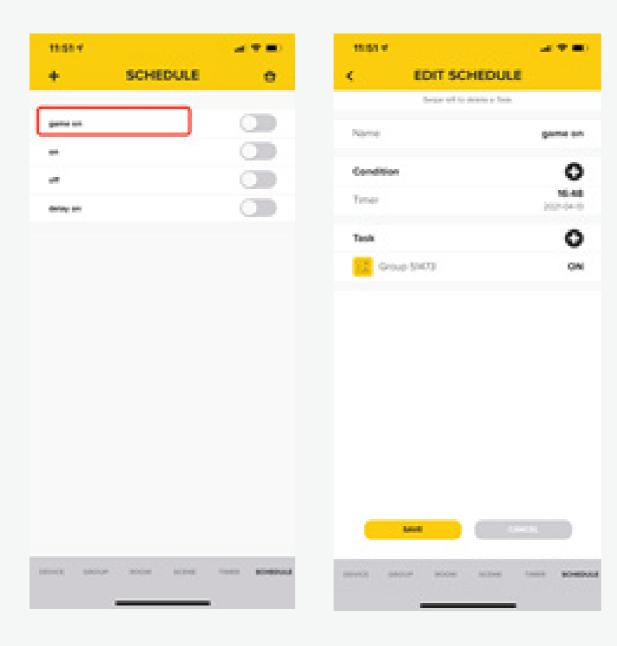

- 1. Press to enter the Schedule mode
- 2. Press the "+" button on the top left side

### Delete a Schedule

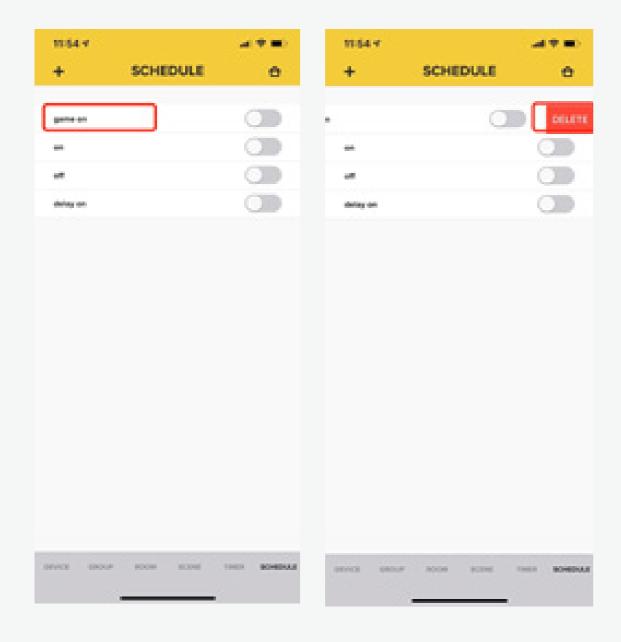

1. Slide left the Schedule that you wish to delete, then press the "DELETE" button

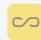

# **Settings - User Profile**

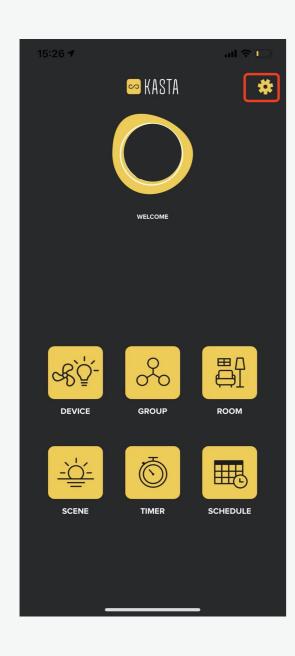

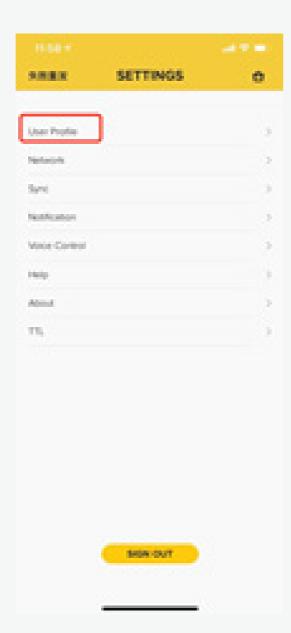

- 1. Go to the main menu and press the gear sign on the top right side.
- 2. You can see the User profile and press the button to see information

# **Settings - Network**

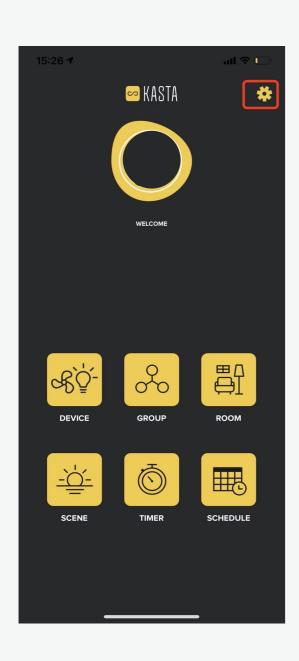

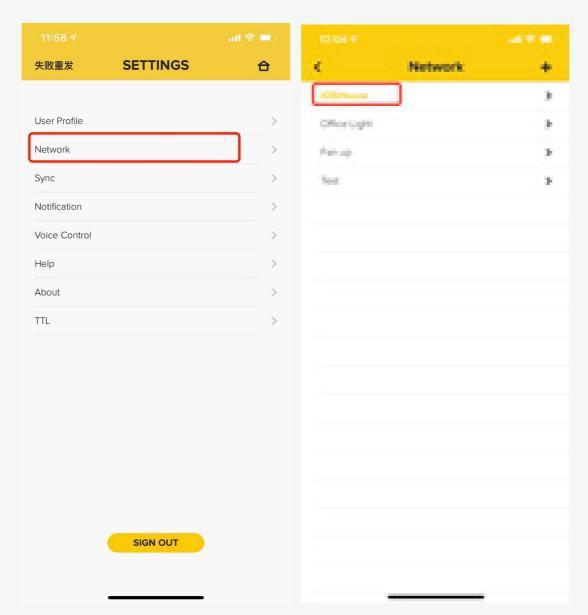

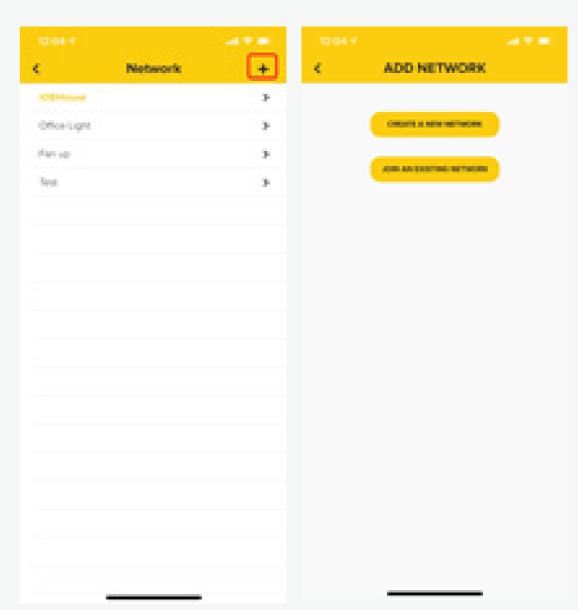

- 1. Go to the Kasta Main menu and press the gear sign on the top right side
- 2. Select "Network" to view all existing networks

3. Press "+" to create a new Network or add an existing network

### **Settings - Sync**

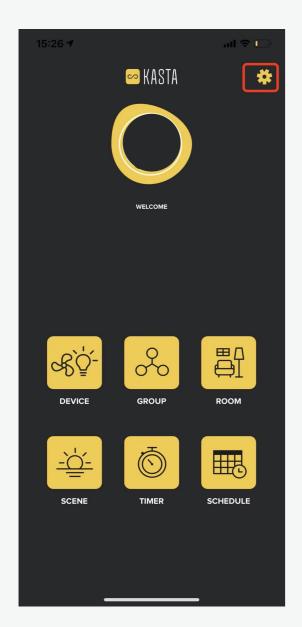

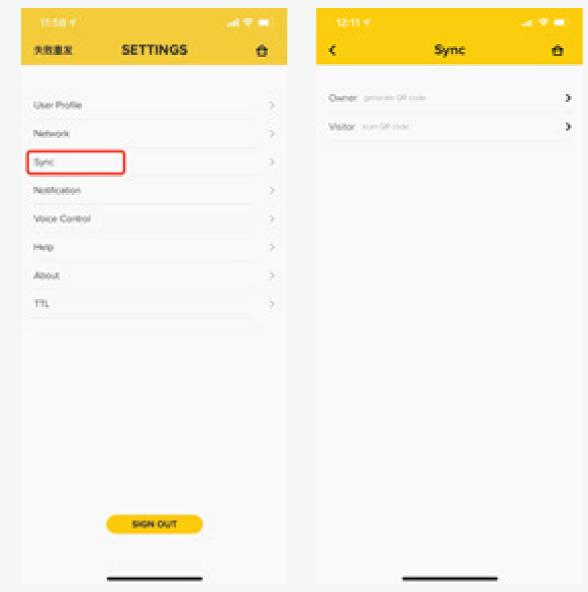

- 1. Go to the Kasta Main menu and press the gear sign on the top right side
- 2. Press the Sync button, if you want to share the network, you can choose the "Owner" to generate QR code.

  If you want to sync another network, you can press "Visitor" to scan QR code.

### Settings - Firmware Update

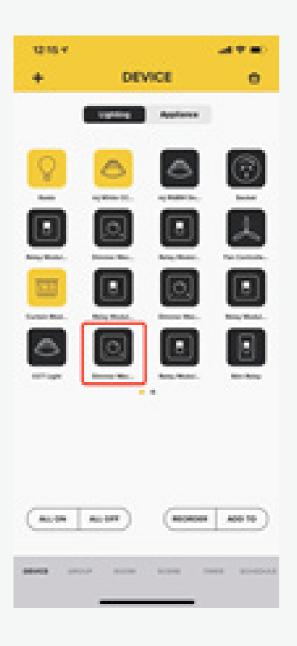

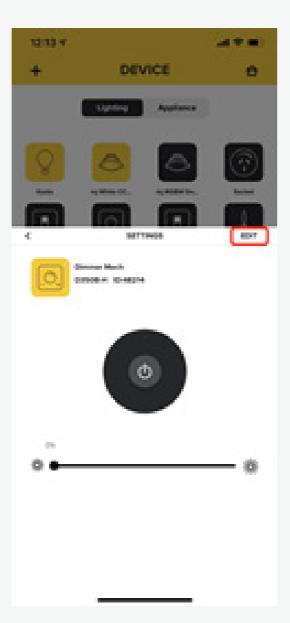

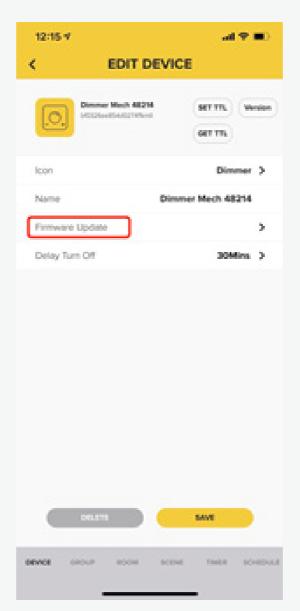

- 1. Enter Device interface and choose the Device you want to firmware update
- 2. Long Press the Device icon and click the "EDIT" button on the top right side
- 3. Press the "FIRMWARE UPDATE" button to update Device

### Setting up the KASTA Cloud Connect Gateway

With the KASTA Gateway installed and using just the internet and the KASTA app on your smartphone, you can control your KASTA devices from anywhere in the world.

**Voice control** can be used if you subscribe to Google Home or Amazon Alexa. Learn more at **kasta.com.au/voice** 

#### **BEFORE YOU START**

- You will need a smartphone or smart device that uses either Android or Apple iOS.
- Your smartphone or smart device needs to be connected to your Wi-Fi network with access to the internet.
- You will need to know the Wi-Fi name (SSID) and Wi-Fi password for your network.

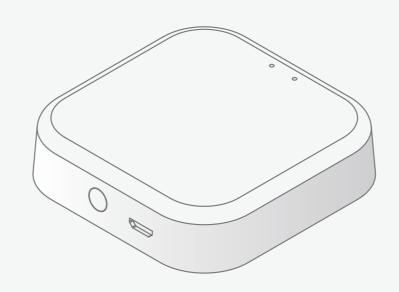

#### Unsure of your Wi-Fi name or password?

- Check if the base of your Wi-Fi modem/ router has a sticker with your Wi-Fi details. This should be supplied by your ISP (internet service provider).
- Check if your ISP has supplied you with a fridge magnet with your Wi-Fi details.
- If you are unable to find your Wi-Fi network name or password, please contact your ISP for assistance before getting started.

1. Once signed in to your KASTA account, go to the DEVICE page.

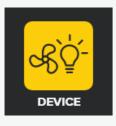

2. Select the + symbol on the top left of the screen.

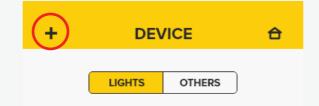

3. Select **GATEWAY** then follow the instructions within the KASTA app.

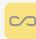

# Add the KASTA Cloud Connect Gateway

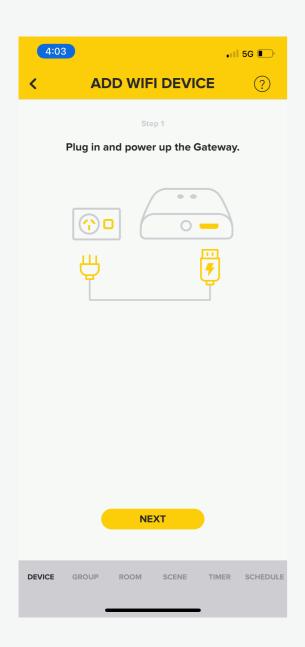

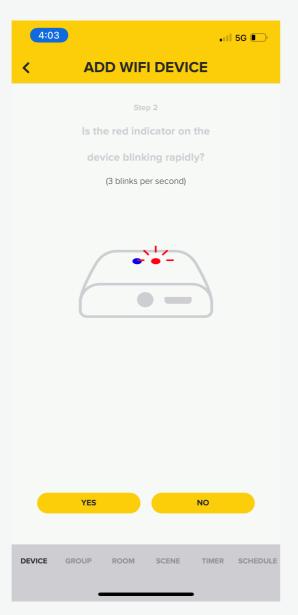

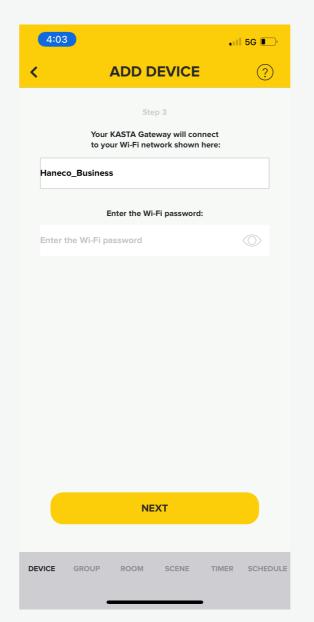

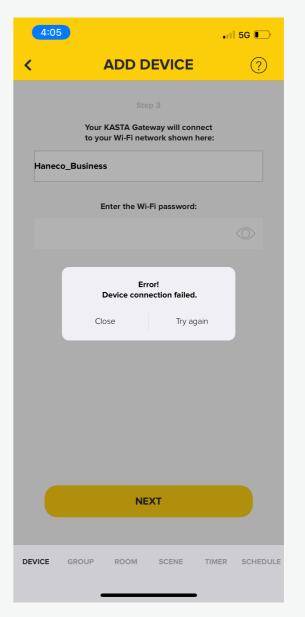

- 1. Plug in the Gateway and press "NEXT"
- 2. Wait for the red indicator to blink rapidly
- 3. Connect to your network. Enter your Wi-Fi password.
- 4. If device connection fails press "Try again"

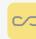

### Add the KASTA Cloud Connect Gateway

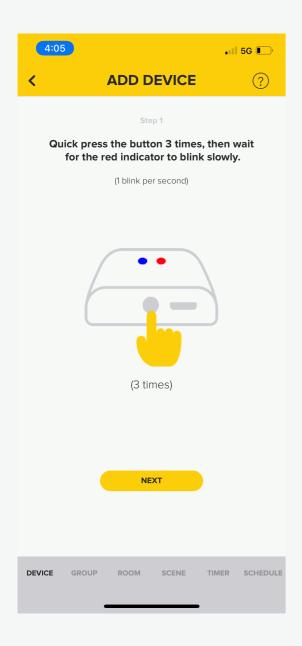

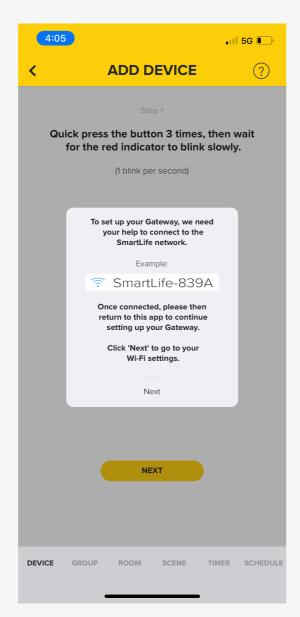

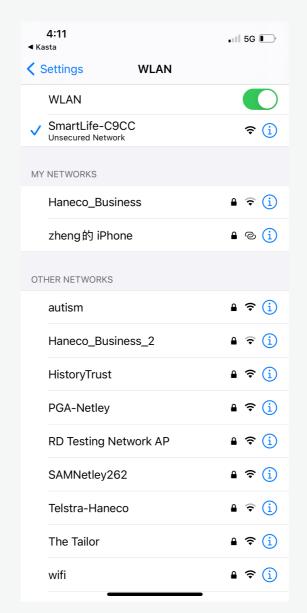

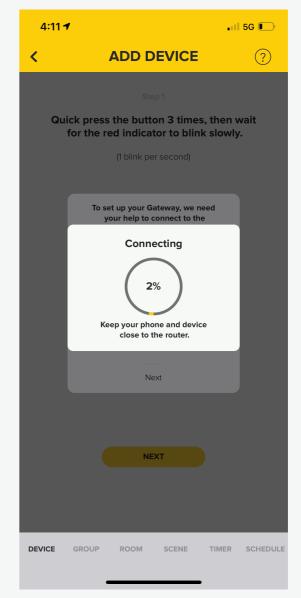

- 4. If Device, fails to add press reset button 3 times
- 5. Connect to the Smartlife network
- 6. Select from available networks
- 7. Wait for Gateway to connect

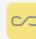

### Resetting the KASTA Cloud Connect Gateway

#### **RESET BUTTON**

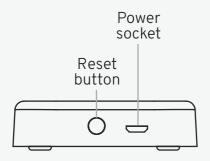

What does the button on my Gateway do?

**9 presses:** Factory reset

#### **WARNING**

Pressing the button 9 times will disconnect the KASTA Gateway from your network and clear all settings. The gateway will enter 'set-up' and you will have to set up the device again using the KASTA app.

#### LED INDICATOR STATUS

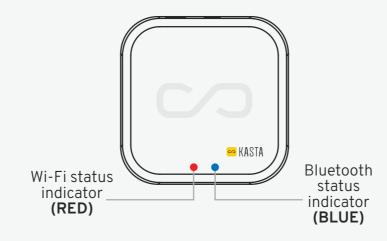

#### What do the lights on my Gateway mean?

- Solid red: Wi-Fi is connected.
- Rapid blinking red (3 blinks/second):
  Wi-Fi is ready to set up using the app and EZ mode.
- Slow blinking red (1 blink/second):
  Wi-Fi is ready to set up using the app and AP mode.
- Solid blue: Bluetooth is connected to my KASTA network.
- Blinking blue:

  Bluetooth is ready to connect to my

  KASTA network.

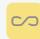

# Voice control - Using the KASTA app

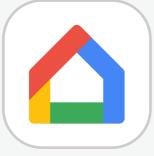

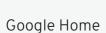

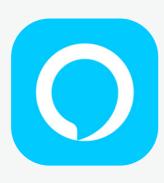

Amazon Alexa

Control your KASTA smart home devices with Google Home or Amazon Alexa.

#### For example:

"OK Google, turn on the light."

"Alexa, set living room lights to 50%."

You will need to have a Google Home or Amazon account, and have downloaded and be signed in to the latest version of the Google Home or Amazon Alexa app.

For more information about using voice control with KASTA, visit **kasta.com.au/voice** 

Need help or more information?

Contact our KASTA Support Team

P: (02) 9168 5900

E: support@kasta.com.au

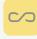

# **Appliance Section**

The Appliance tab of Devices contains all the KASTA smart devices related to controlling appliances.

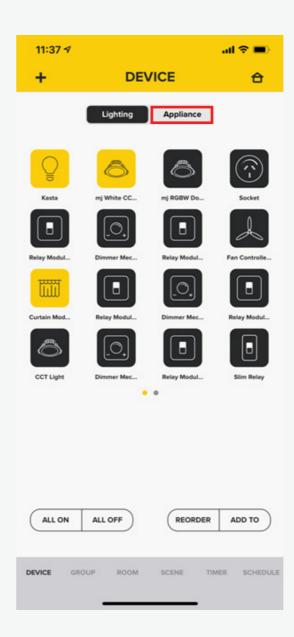

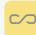

### Dim a light from the app & manually control from a smart switches

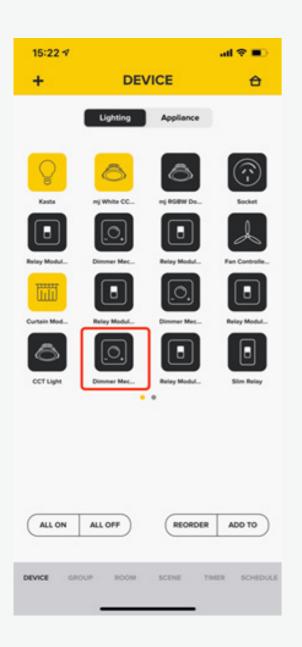

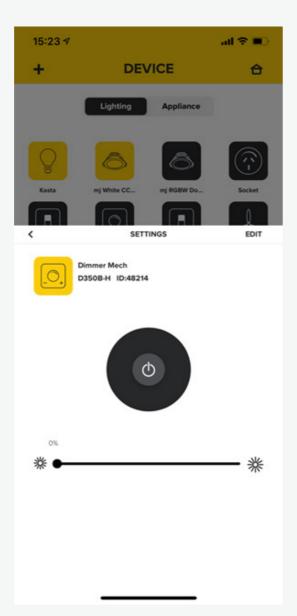

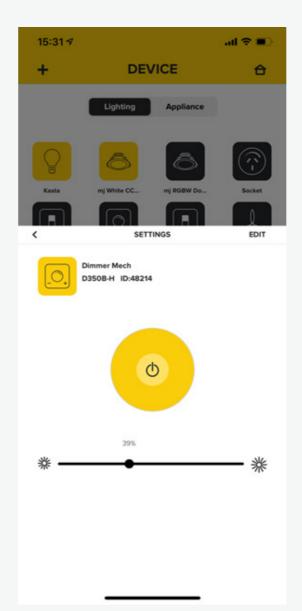

- 1. Long press the Device icon that you want to control
- 2. It will display the Settings interface
- 3. Open the switch and slide the small button from left to right to adjust the brightness of the light. The brightness will be from 1% to 100%.

We can also manually dim a light from our smart light

Click button once on the switch to turn on the light then, long press to dim up the light until you release the button.

Long press the button again to dim down the light until you release the button.

### **Dry Contact Configuration**

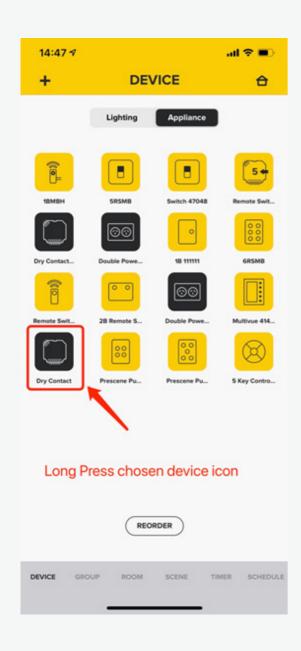

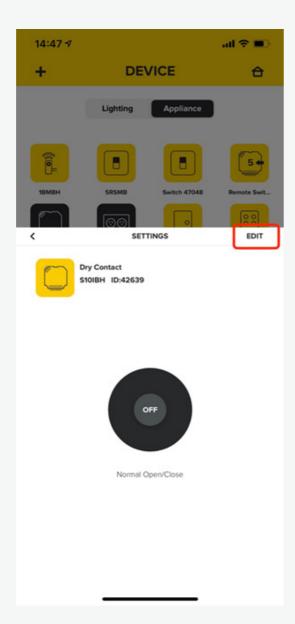

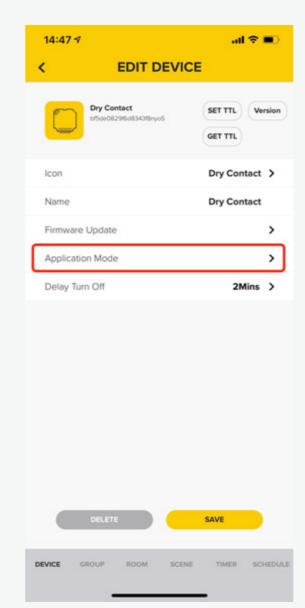

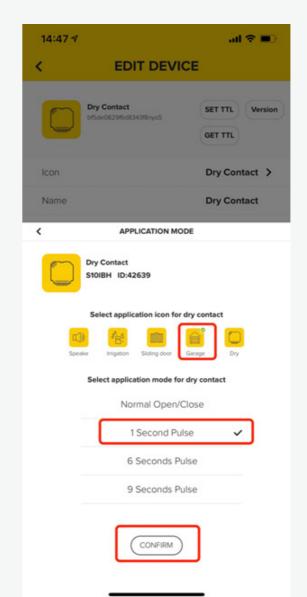

- 1. Long press the Dry Contact icon to enter into Settings interface
- 2. Click "EDIT" button on the top right corner of setting interface
- 3. Click "Application Mode" button to choose the application icon and application mode
- 4. If the Dry Contact is connected to a garage or sliding door, User can choose pulse mode to open and close the garage door or sliding door.
- a) Choose 1 second pulse mode and click "confirm" button

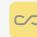

### **Dry Contact Configuration cont...**

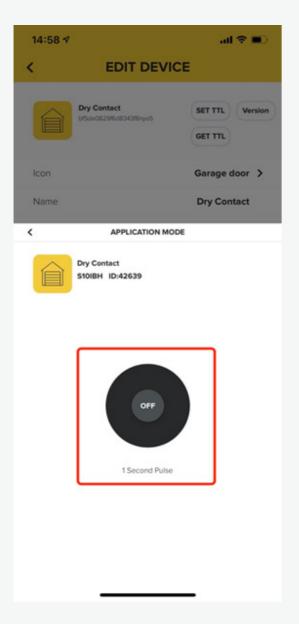

If the Dry Contact is connected to the light, in the application mode choose 1 second pulse, 6 second pulse and 9 second pulse, the light will open for 1s, 6s and 9s, then it will close automatically. interface

b) User can press button once and the door will open and press the button again to make the door close

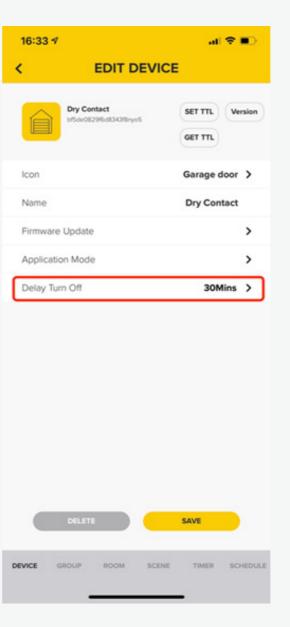

5. Three short presses on physical button can active the delay turn off function. The time can be set in the App.
The default time is 30mins.

### Fan Control control from the app & manual switch control

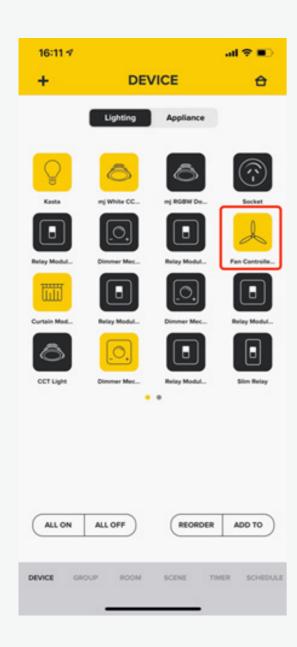

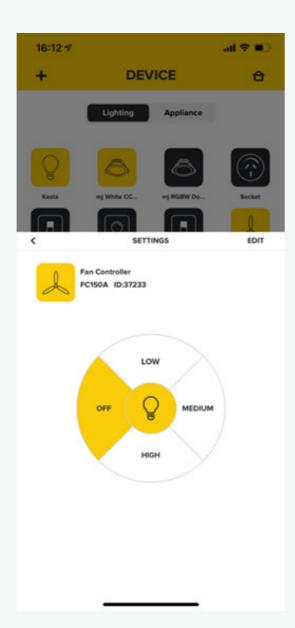

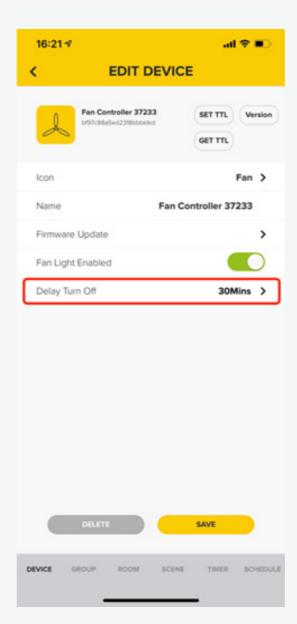

- 1. Long press the fan control Device icon
- 2. User can press the button to execute the command such as fan on/off, fan speed control and fan light on/off

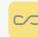

### Fan Control control from the app & manual switch control cont...

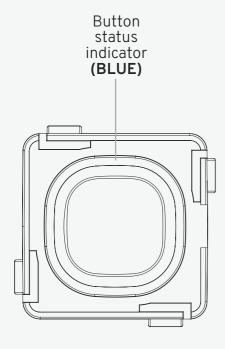

#### For manual switch control:

- 1. One short press to open/close the fan
- 2. Long press and hold the button make the fan speed from Low – Medium – High, then long press and hold the button again make the fan speed from High – Medium – Low
- 3. Two short press to adjust the fan speed to High Speed
- 4. Three short presses to active the delay turn off function. The time can be changed in app.
  The default delay time is 30mins.
- 5. Four short presses can adjust the fan speed to Low Speed
- 7. Nine short presses can reset the setting to factory setting

### Curtain Control instructions for app & manual switch control

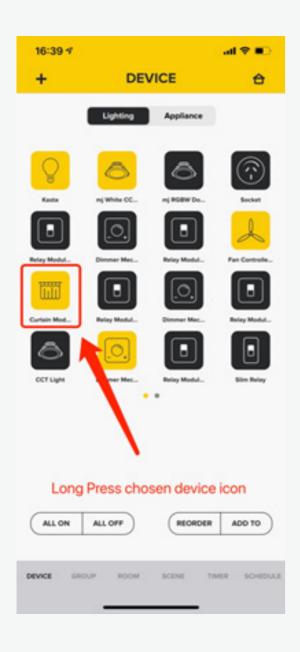

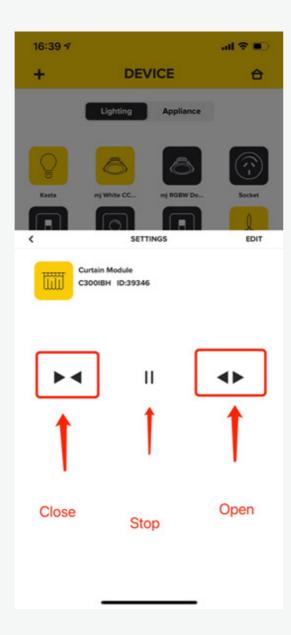

User can click Close button once to make curtain controller execute close command, during this time, user can press the stop button to stop or press the Open button to make curtain controller execute the open command immediately

- 1. Long press the curtain control Device icon into Settings interface
- 2. User can execute the close, stop and open commands in the app

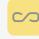

### Curtain Control instructions for app & manual switch control cont..

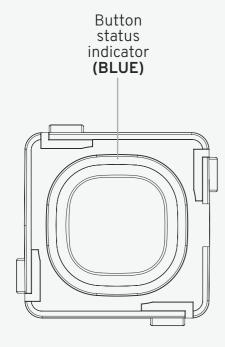

#### For manual switch control:

There are two physical buttons for each open and close button.

- 1. One short press to open/close the curtain
- 2. User can click Open button once to open curtain and click Open button again to stop

User can click Close button once to close curtain and click Close button again to stop

User can click Open button once to Open curtain, then click close button once to close

User can click Close button once to Close curtain, then click Open button once to open

- 3. Long press and hold the Open button to open
- the curtain and release the button to stop

  Long press and hold the Close button to close
  the curtain and release the button to stop
- 6. Nine short presses can reset the setting to factory setting

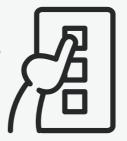

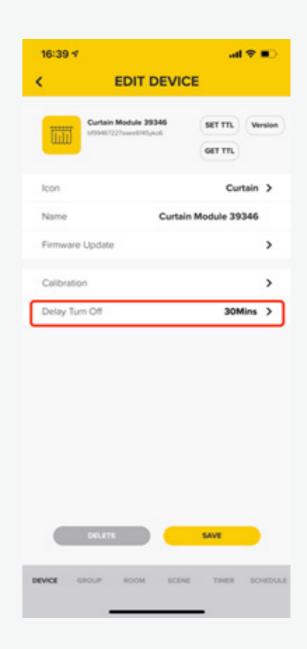

4. Three short presses to activate the delay turn off function.

The time can be changed in app. The default delay time is 30mins.

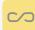

#### How to use a Smart Mains Powered 1-Button Mechanism

Throughout your home you will have these KASTA Smart Mains Powered 1-Button Mechanisms. The push button switches have a range of clicks to control certain functions.

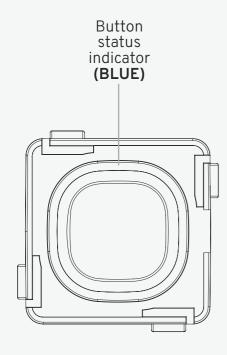

#### ON/OFF SWITCH 1 CLICK

Turns lights on or off. When turned ON, lights will adjust to previous brightness setting.

#### DIM UP/DOWN 1 LONG PRESS

When lights are on, long press button to dim up or down. Release button to stop. Only applicable when paired with Push Button Smart Dimmer or Hidden Smart Dimmer.

#### FULL BRIGHTNESS 2 CLICKS

Sets lights to full brightness. Only applicable when paired with Push Button Smart Dimmer or Hidden Smart Dimmer.

#### DELAY TO OFF 3 CLICKS\*

Lights automatically turns off after set time.

#### SET MIN DIM LEVEL 4 CLICKS\*

Dim to desired level. Click button 4 times to store setting. Only applicable when paired with Push Button Smart Dimmer or Hidden Smart Dimmer.

#### RESET MIN DIM LEVEL 5 CLICKS\*

Restores back to factory minimum dimming level.

#### FACTORY RESET 9 CLICKS

Restores all settings back to factory.

\*If successful, light will pulse the number of times that the switch was clicked, indicating function.

#### **APP ENABLED FUNCTION**

#### RE-TRIGGER TIMER 1 CLICK

Enable delay to on/off. Function must be programmed through app first.

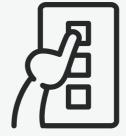

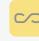

# **Troubleshooting**

#### When you meet some troubles in the app, follow the steps below:

- 1. Close and shut down the app, and re-open the Kasta app.
- 2. Turn off/on your Bluetooth in your phone setting.
- 3. Power off your phone and restart your phone.
- 4. Turn mains switch for lighting circuit off & back on to reset device.

# Need help or more information?

Contact our KASTA Support Team

phone: (02) 9168 5900

email: support@kasta.com.au

kasta.com.au

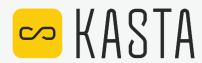